# **Driver Bank User Manual**

## <span id="page-1-0"></span>**Copyrights**

©2016 All rights reserved. The information in this document is subject to change without prior notice in order to improve reliability, design and function and does not represent a commitment on the part of the manufacturer.

This document contains proprietary information protected by copyright. All rights are reserved. No part of this manual may be reproduced by any mechanical, electronic, or other means in any form without prior written permission of the manufacturer.

All trademarks are property of their respective owners

## <span id="page-1-1"></span>**Liability Disclaimer**

In no event will the manufacturer be liable for direct, indirect, special, incidental, or consequential damages arising out of the use or inability to use the product or documentation, even if advised of the possibility of such damages.

## <span id="page-1-3"></span><span id="page-1-2"></span>**Regulatory Information FCC Notices**

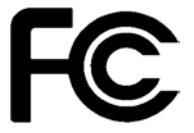

This equipment has been tested and found to comply with the limits for a Class A digital device, pursuant to Part 15 of the Federal Communications Commission (FCC) Rules. These limits are designed to provide reasonable protection against harmful interference in a residential installation. This equipment generates, uses, and can radiate radio frequency energy and, if not installed and used in accordance with the instructions, may cause harmful interference to radio communications. However, there is no guarantee

that interference will not occur in a particular installation. If this equipment does cause harmful interference to radio or television reception, which can be determined by turning the equipment off and on, the user is encouraged to try to correct the interference by one or more of the following measures:

• Increase the separation between the equipment and the receiver.

• Connect the equipment into an outlet on a circuit different from that to which the receiver is connected.

• Consult the dealer or an experienced radio or television technician for help.

This device complies with Part 15 (A) of the FCC Rules. Operation is subject to the following two conditions:

1) this device may not cause harmful interference and

2) this device must accept any interference received, including interference that may cause undesired operation.

**NOTE: THE MANUFACTURER IS NOT RESPONSIBLE FOR ANY RADIO OR TV INTERFERENCE CAUSED BY UNAUTHORIZED MODIFICATIONS TO THIS DEVICE. SUCH MODIFICATIONS COULD VOID THE USER'S AUTHORITY TO OPERATE THE DEVICE.**

# <span id="page-1-4"></span>**CE Notice**

This device complies with **EMC Directive 2004/108/EC** issued by the Commission of the European Community.

#### <span id="page-2-0"></span>**WEEE Notice**

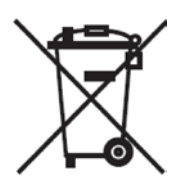

The **WEEE** mark applies only to countries within the European Union (EU) and Norway. This appliance is labeled in accordance with **European Directive 2002/96/EC** concerning **waste electrical and electronic equipment** (**WEEE**). The Directive determines the framework for the return and recycling of used appliances as applicable throughout the European Union. This label is applied to various products to indicate that the product is not to be thrown away, but rather reclaimed upon end of life per this Directive.

# <span id="page-3-0"></span>**Contents**

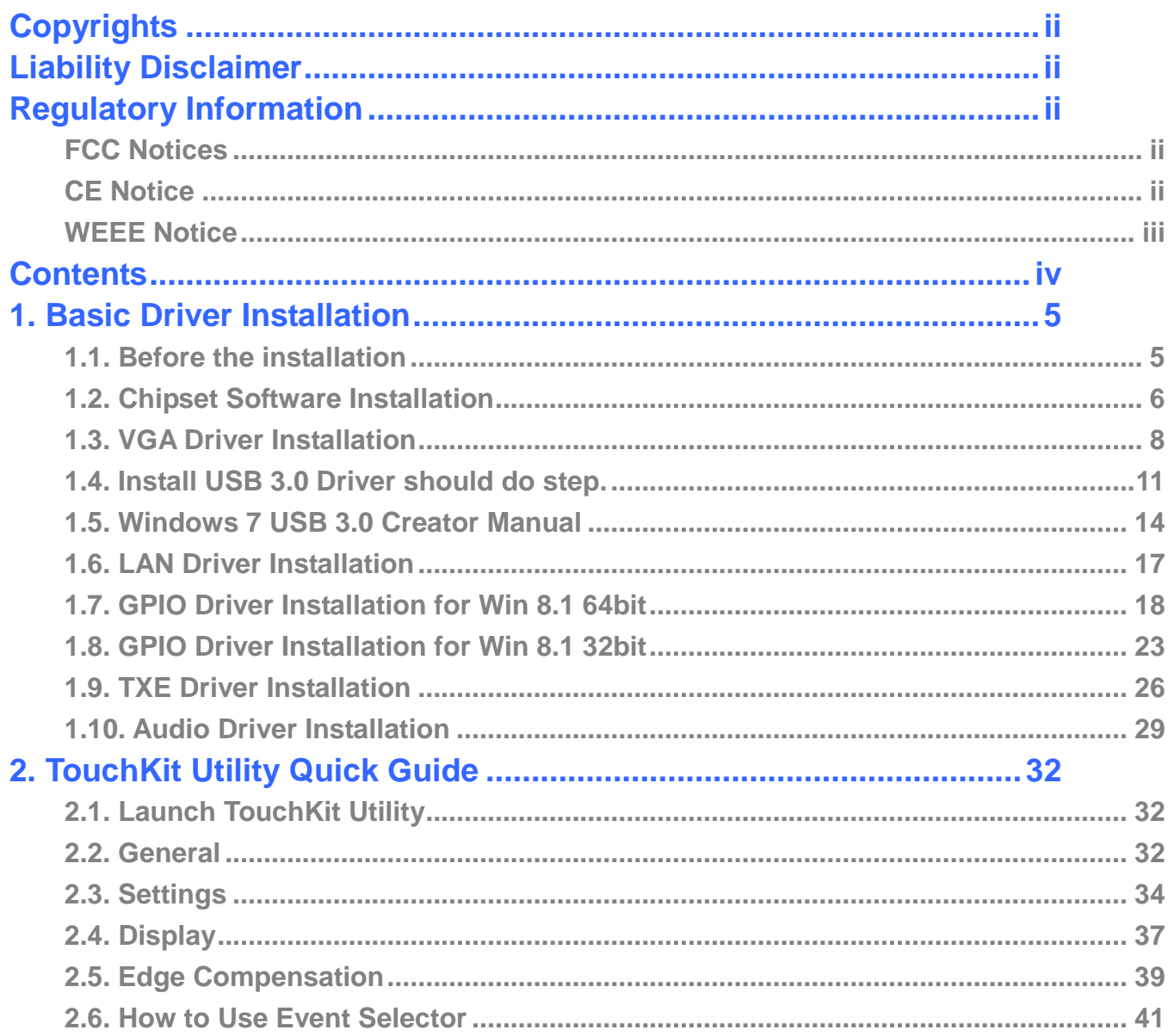

# **1.**

# <span id="page-4-1"></span><span id="page-4-0"></span>**1. Basic Driver Installation**

## **1.1. Before the installation**

1. Connect an external USB CDROM to the USB power and insert the driver CD and turn on the device. The program auto runs and displays the **DRIVER BANK** screen. 2. Follow the on-screen instructions.

Before install OS, enter BIOS setup menu and change setting as following:

System default is for Windows 8.x, if your system is installed Windows 7 OS, BIOS setup please help select **"Windows 7"**

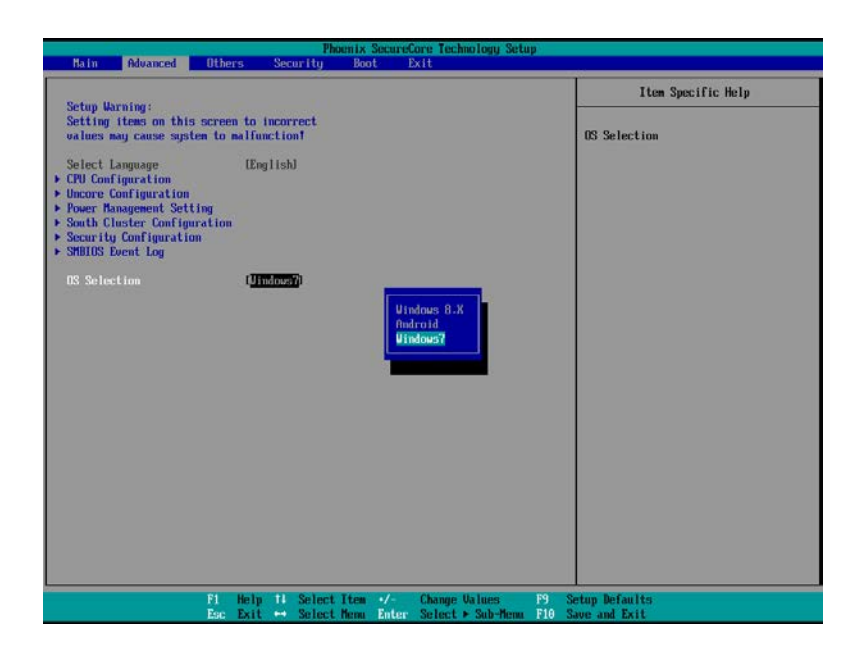

## <span id="page-5-0"></span>**1.2. Chipset Software Installation**

1. On the main screen, click "**Product Series**".

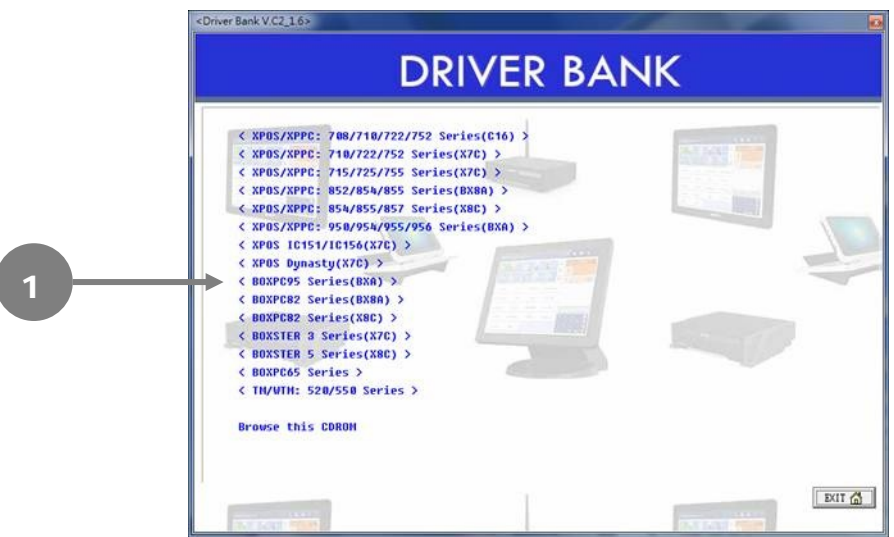

### 2. Click **INTEL Chipset Driver**.

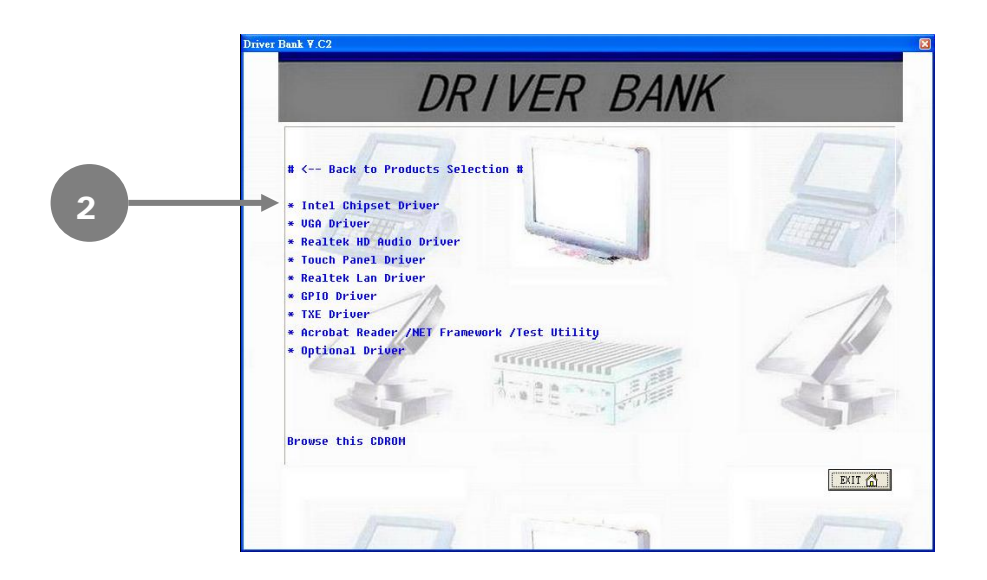

#### 3. Click **Next**.

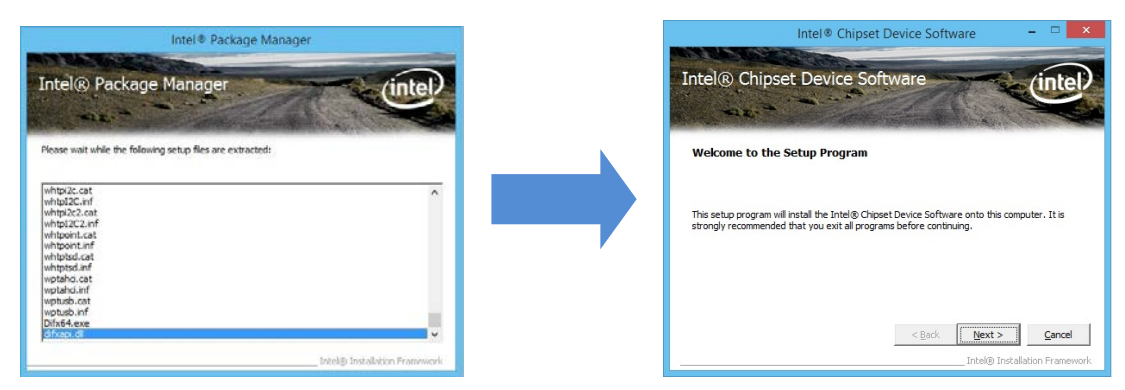

4. Read the License Agreement carefully and click **Yes**.

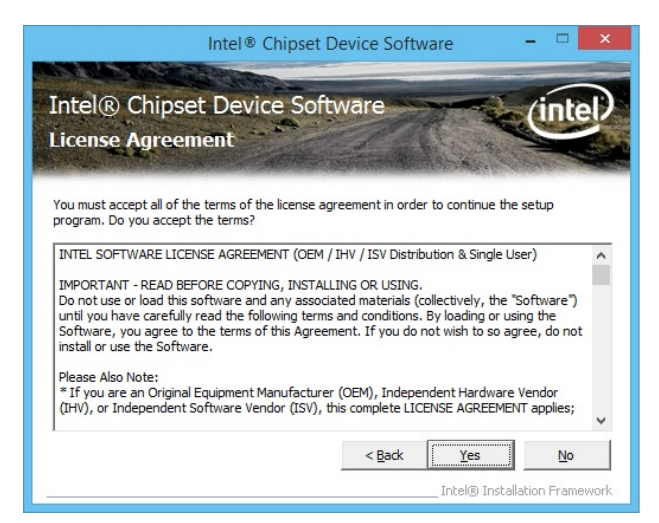

5. Click **Next**.

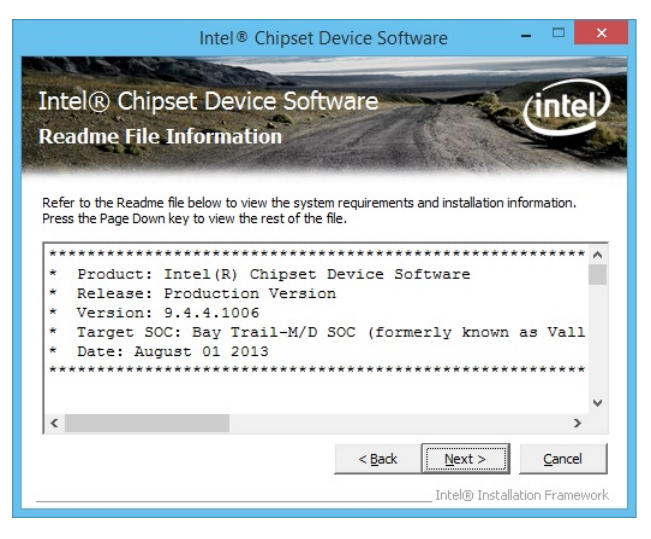

6. Click **Finish**.

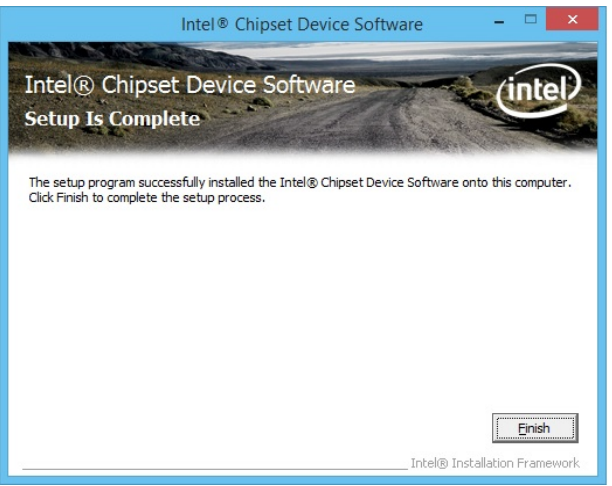

7. Please Restart.

## <span id="page-7-0"></span>**1.3. VGA Driver Installation**

1. On the main screen, click "**Product Series**".

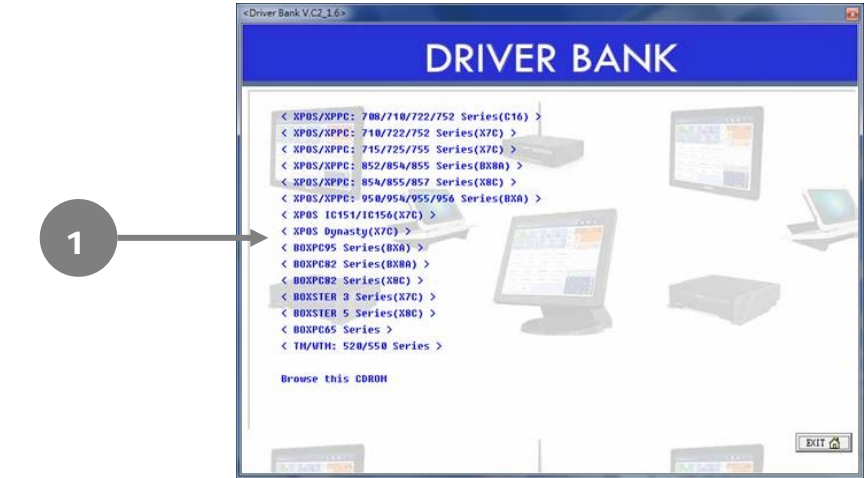

2. Click **VGA Driver**.

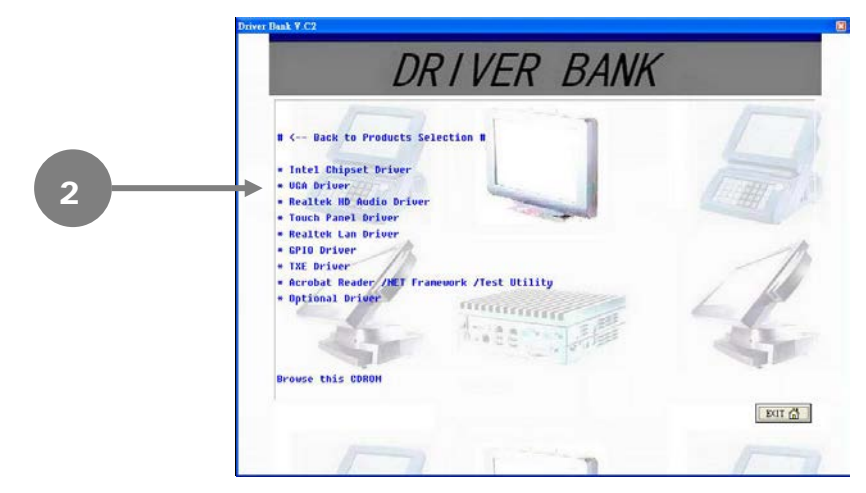

3. Click **VGA Driver for WIN8/WIN7**.

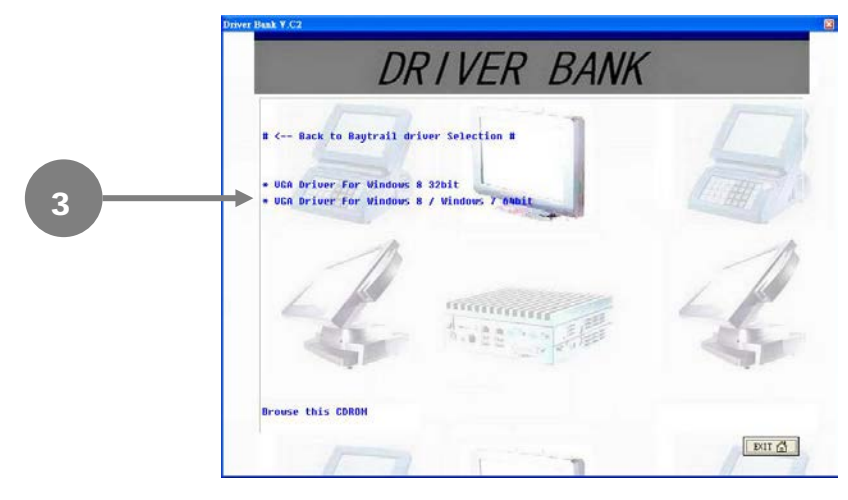

4. Click **Next**.

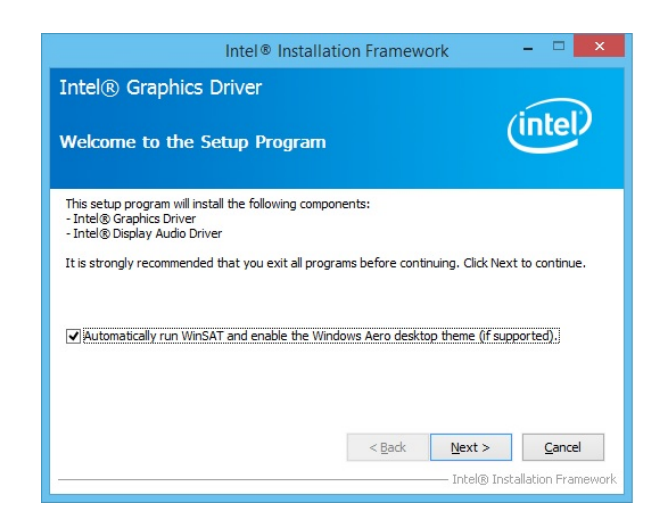

5. Read the License Agreement carefully and click **Yes**.

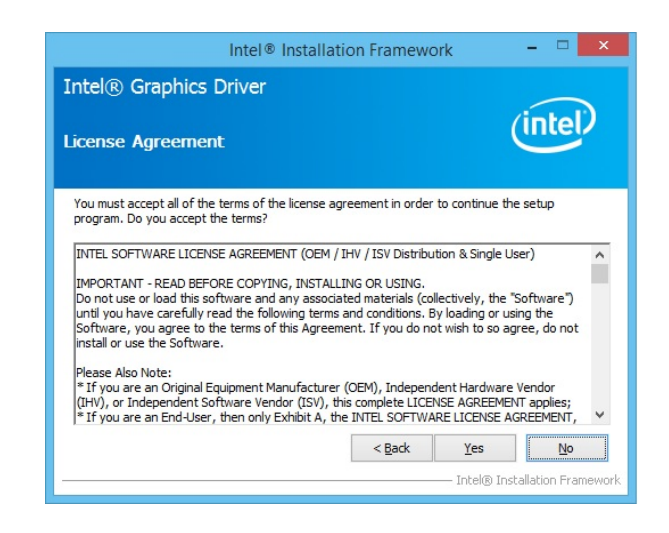

6. Click **Next**.

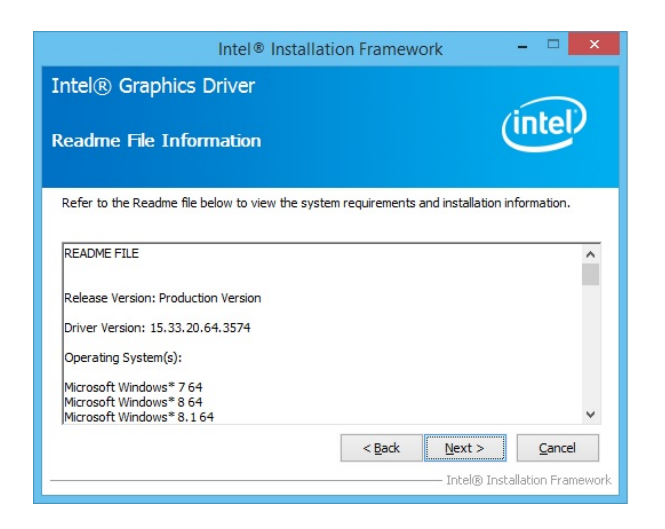

7. Click **Next**.

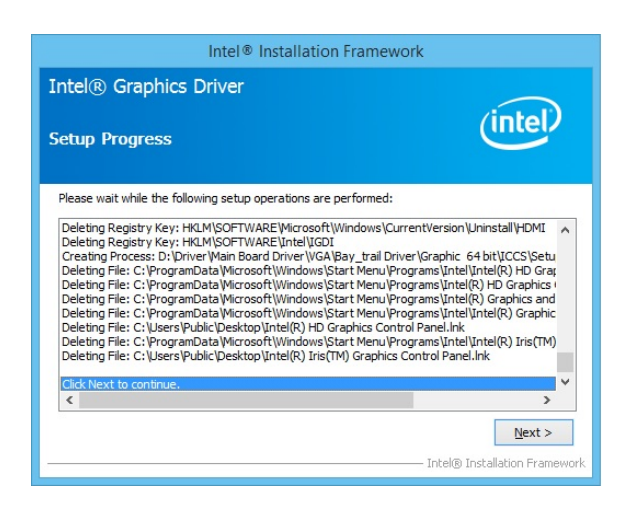

8. Select restart your computer right now or later, and then lick **Finish**.

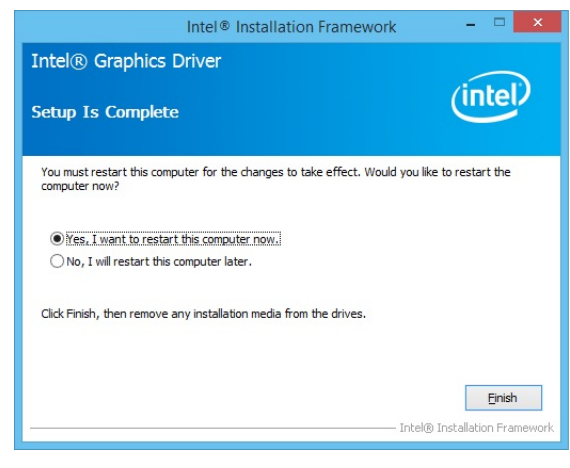

## <span id="page-10-0"></span>**1.4. Install USB 3.0 Driver should do step.**

Follow below steps to setting USB Configuration, EHCI enable, XHCI Smart Auto.

#### Step 1. Enter "**Advanced**" Tab.

Select "**South Cluster Configuration**".

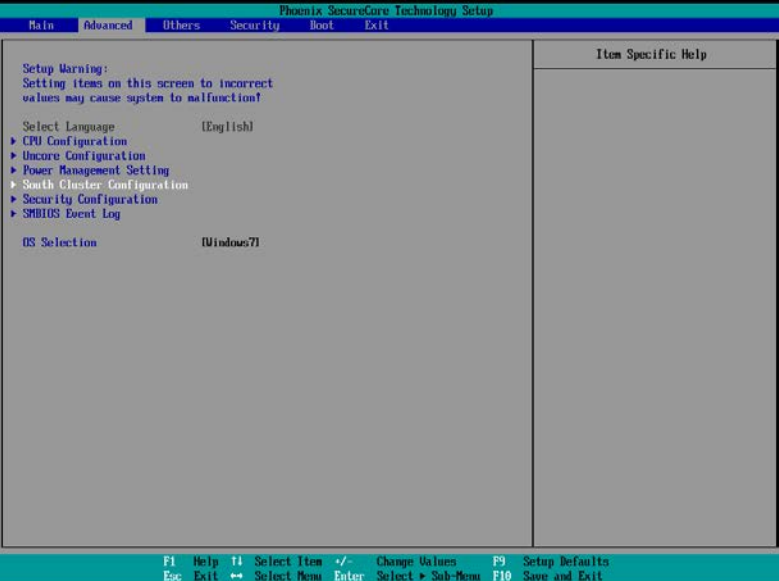

Step 2. Select "**USB Configuration**".

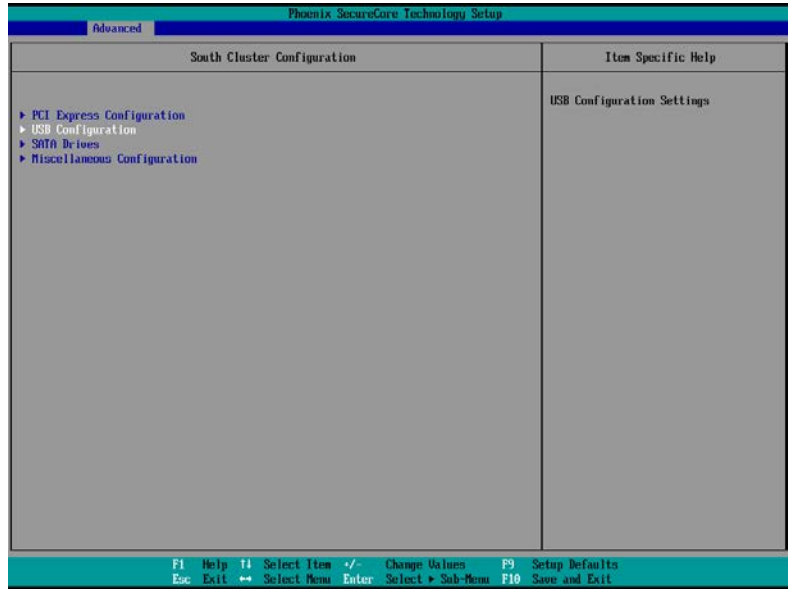

Step 3. Setting xHCI Mode → Smart Auto

| Phoenix SecureCore Technology Setup<br><b>Advanced</b>              |                                                                                                    |                                        |
|---------------------------------------------------------------------|----------------------------------------------------------------------------------------------------|----------------------------------------|
|                                                                     | <b>USB Configuration</b>                                                                                                    | Item Specific Help                     |
| xHCI Mode<br>[Disable]<br><b>IEnablel</b><br><b>EHCI</b> Controller | Smart Auto<br>Enable<br>Disable                                                                                              | Mode of operation of xHCI controller.  |
| F1<br>Esc<br>Exit                                                   | Select Item V<br><b>Change Values</b><br>Help 11<br>F9<br>Select Nenu Enter<br>F10<br>Select > Sub-Menu<br>$\leftrightarrow$ | <b>Setup Defaults</b><br>Save and Exit |

Step 4. To install USB 3.0 driver at Windows 7.

After installation of Windows 7 USB 3.0 driver, reboot and enter BIOS setup menu to change following setting to make USB 3.0 driver with xHCI Mode effect. Enter "**Advanced**" Tab, select "**South Cluster Configuration**", select "**USB Configuration**".

#### **Step 5. Setting EHCI Controller → Disable**

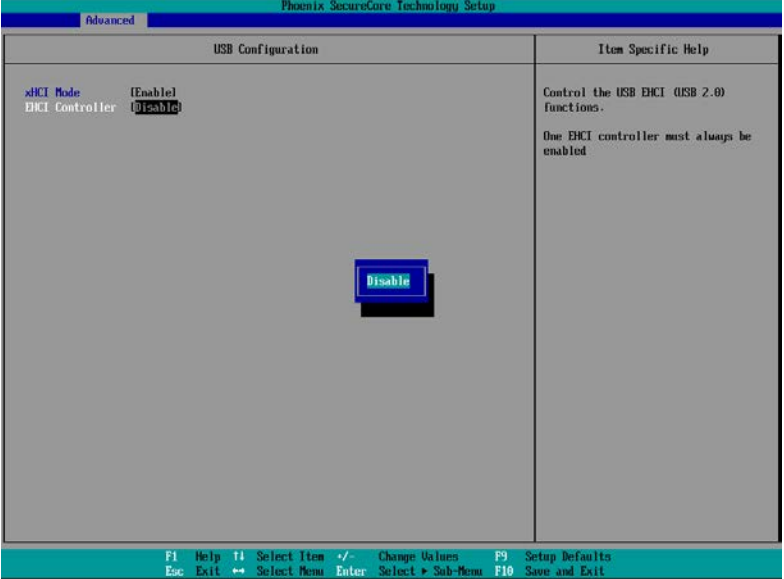

## Step 6. Setting xHCI Mode → Enable

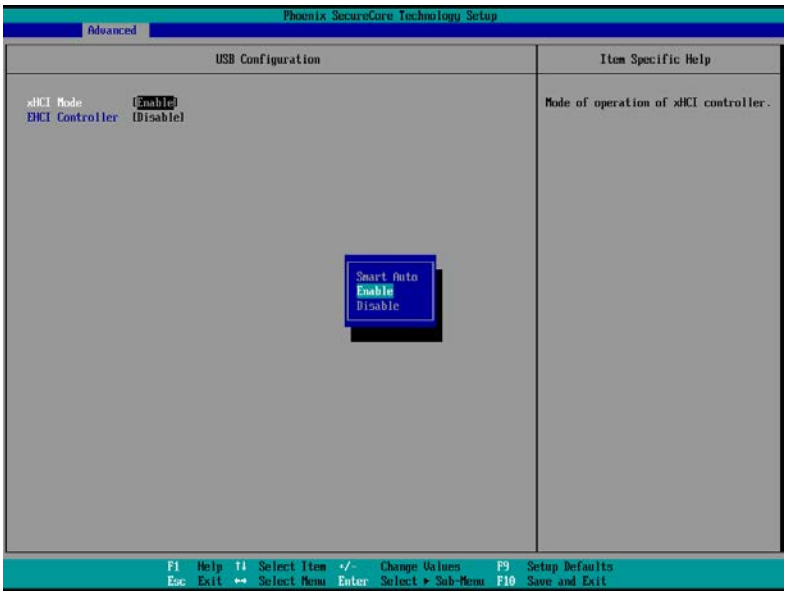

## <span id="page-13-0"></span>**1.5. Windows 7 USB 3.0 Creator Manual**

1. Download Windows 7 USB 3.0 Creator

Intel Website:

<https://downloadcenter.intel.com/download/25476/Windows-7-USB-3-0-Creator-Utility>

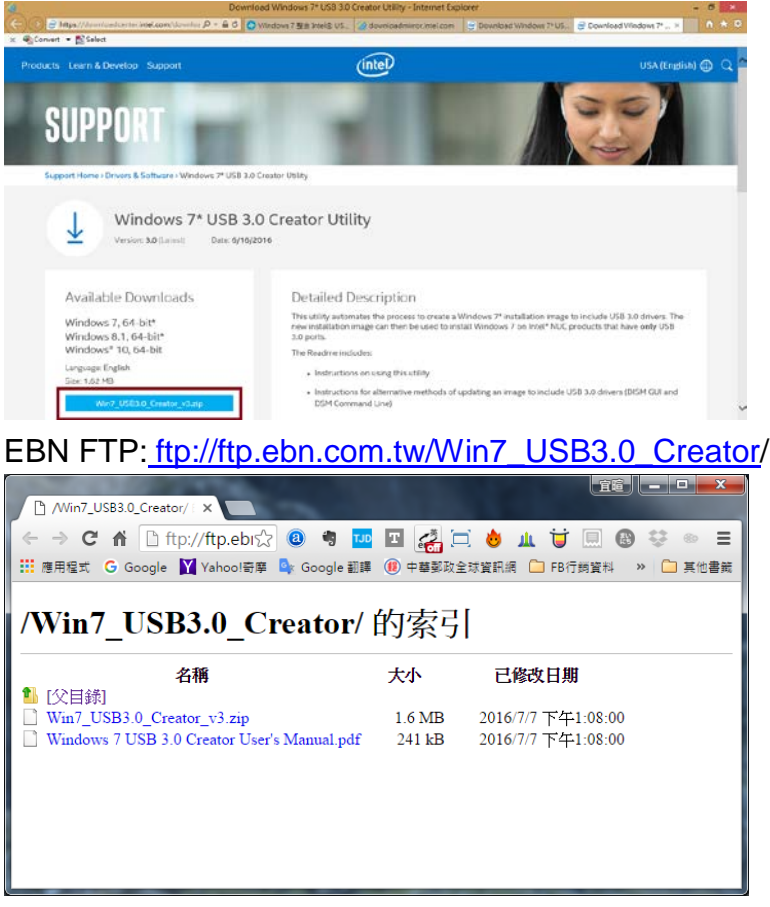

- 2. Unzip Win7 USB3.0 Creator V3.zip.
- 3. Copy the Installer\_Creator.exe, USB\_drivers folder to the Windows 7/POS Ready 7 USB pen drive.

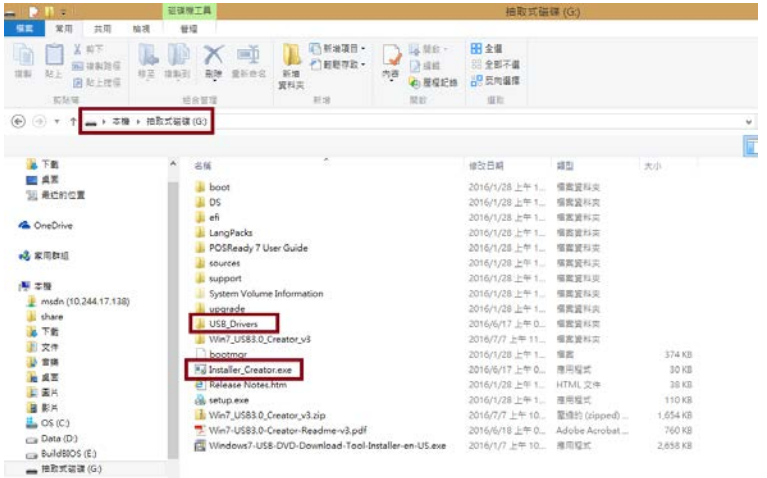

4. Execute Windows 7 USB 3.0 Creator

Execute Installer\_Creator.exe

Set the USB Drive Path, and click "Create Image" button

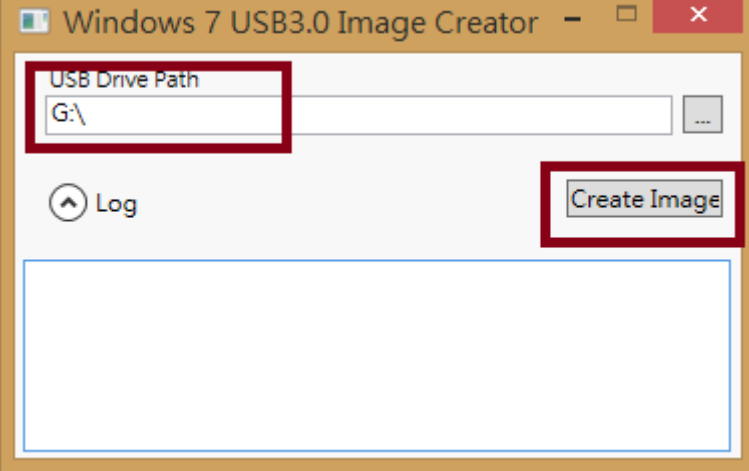

Starting process adding USB 3.0 drivers

Adding USB 3.0 Driver to install.wim image:1

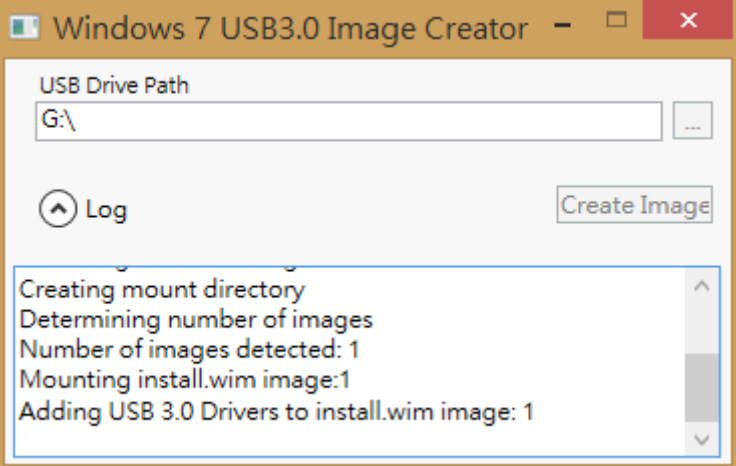

Unmounting and committing install.wim image:1

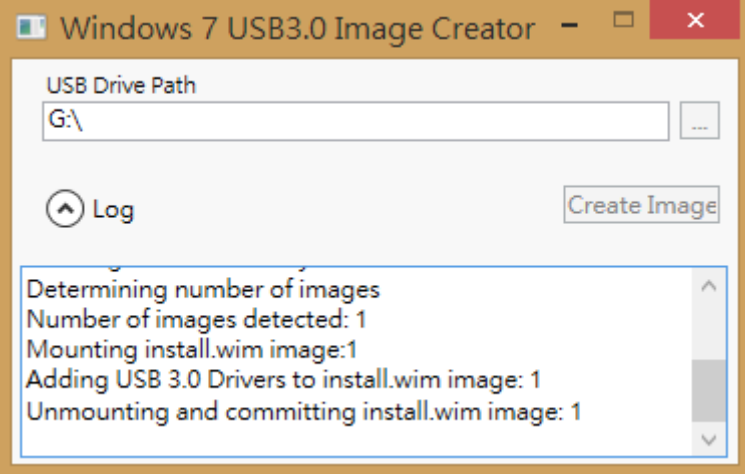

#### Mounting boot.wim image:1 WinPE

Unmounting and committing boot.wim image:1 WinPE

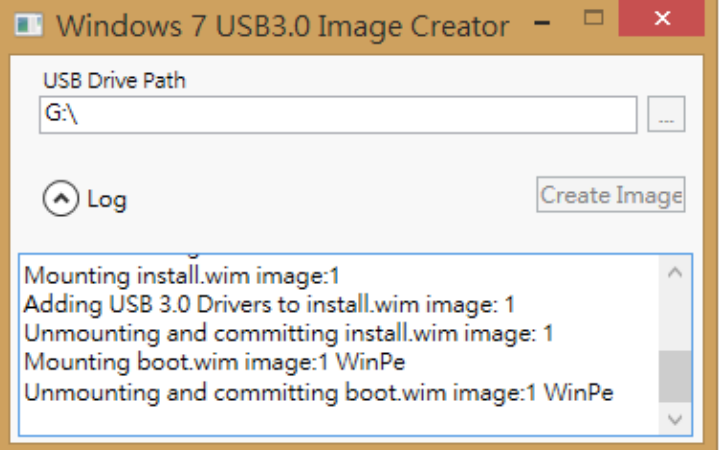

Mount Boot.wim image:2 Windows Startup

Adding USB 3.0 Drivers to boot.wim image:2 Windows Startup Unnmounting and committing boot.wim image:2 Windows Startup

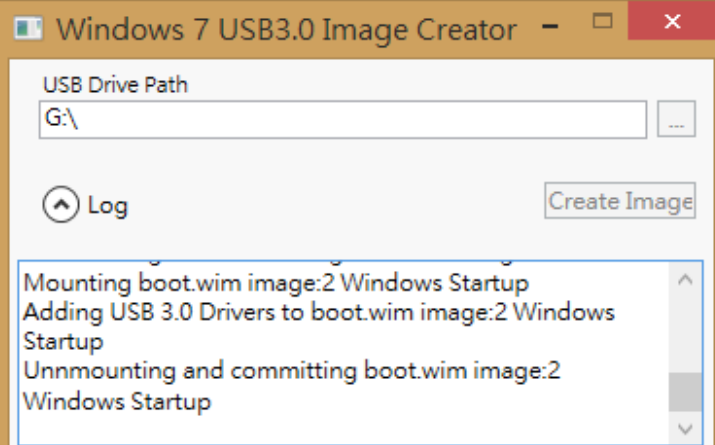

#### Cleaning up mount directory

#### Update Finished!

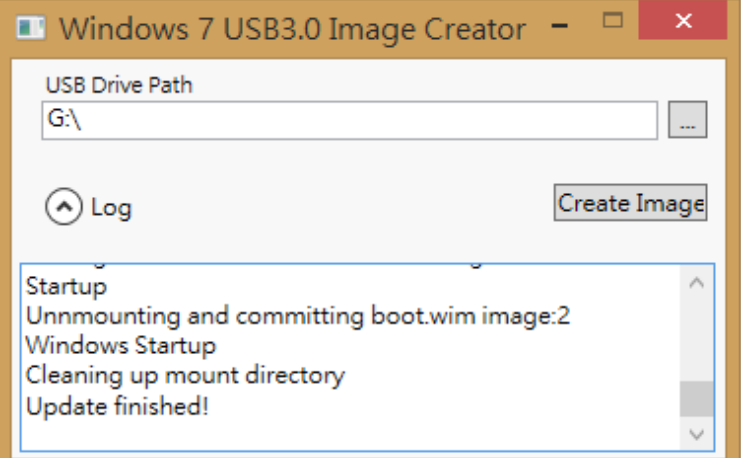

## <span id="page-16-0"></span>**1.6. LAN Driver Installation**

1. On the main screen, click "**Product Series**".

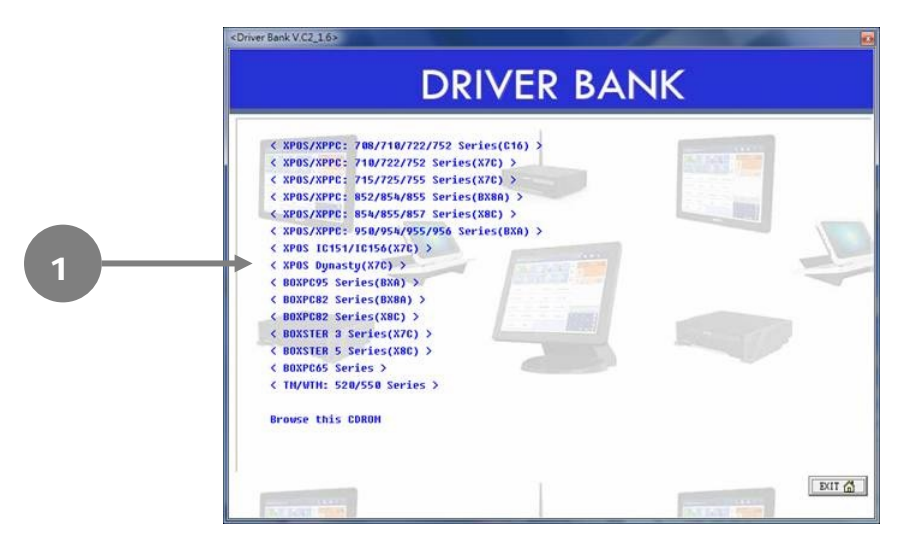

- 2. On the welcome screen, click Next.
- 3. Click Install to begin the installation.

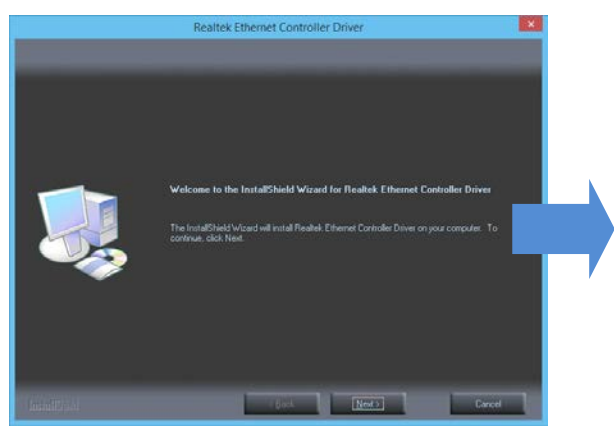

4. Click Finish.

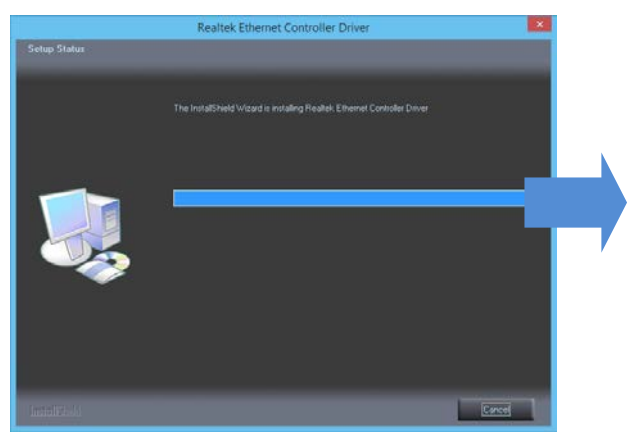

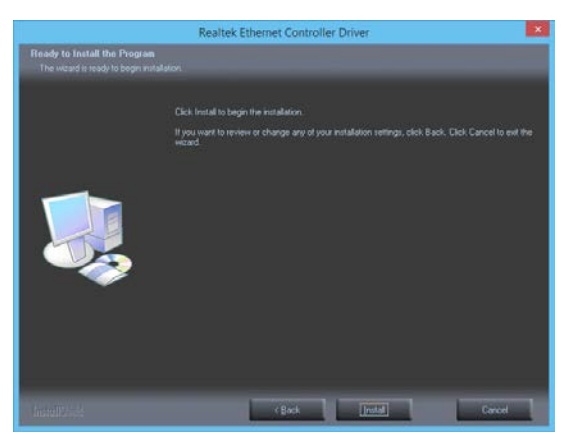

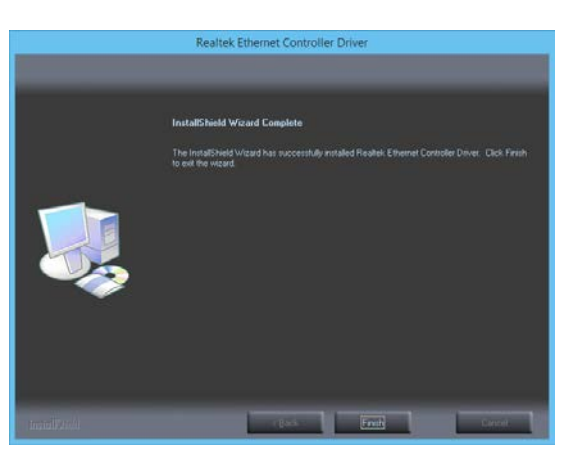

## <span id="page-17-0"></span>**1.7. GPIO Driver Installation for Win 8.1 64bit**

If you want to GPIO Function, BIOS must set "**Windows 8.X**" work and o.s. must "**Win 8.1**"

1. BIOS must set "**Windows 8.X**".

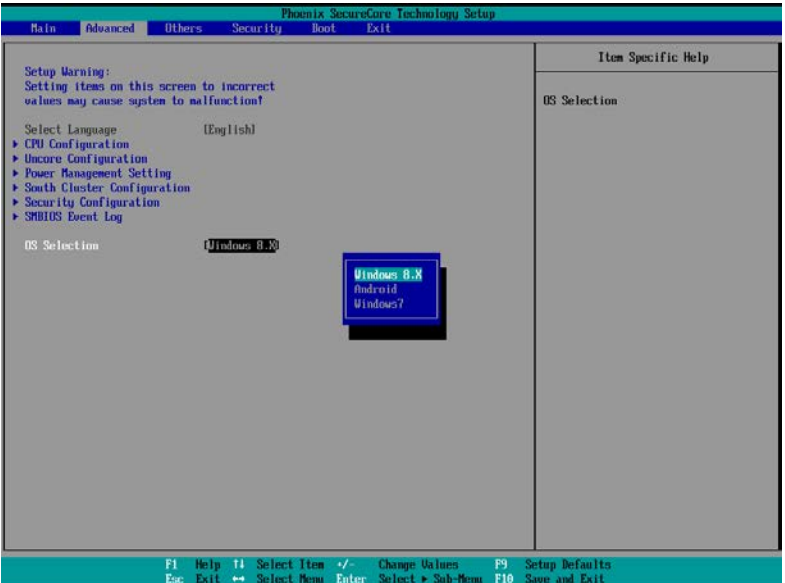

2. Select "**Exit Saving Changes**" and **Restart.**

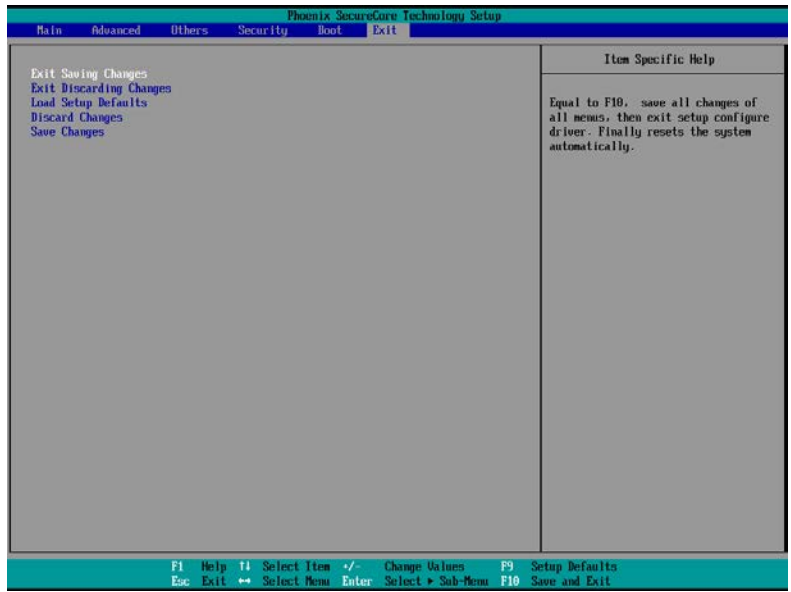

3. On the main screen, click "**Product Series**".

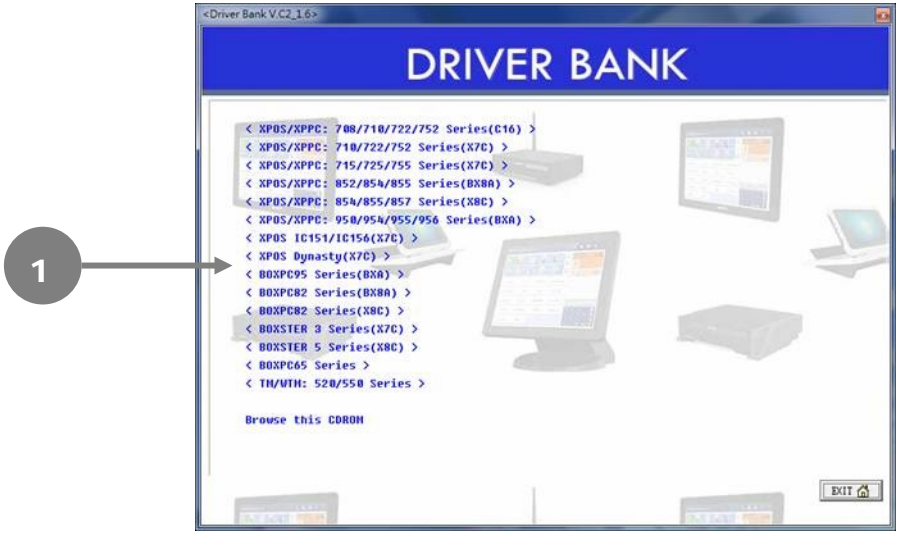

4. Click GPIO Driver. (There are two installation steps)

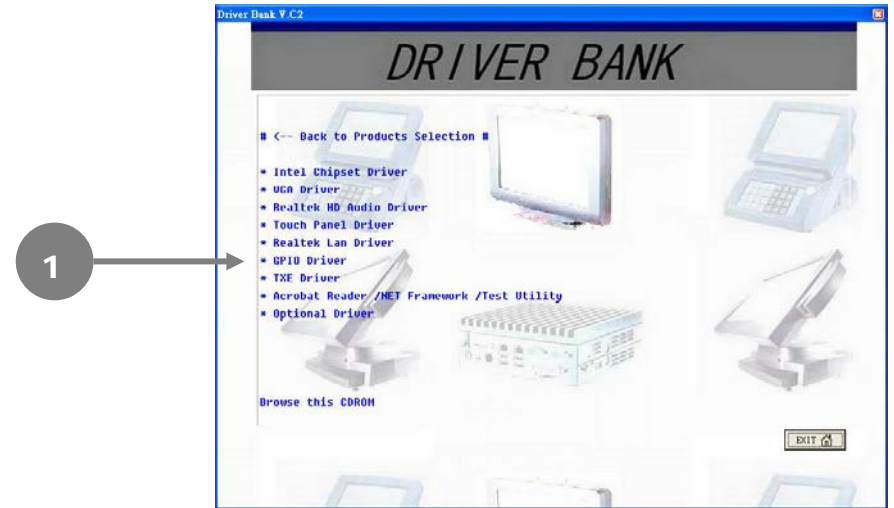

5. Select for Windows 32 bit or 64 bit.

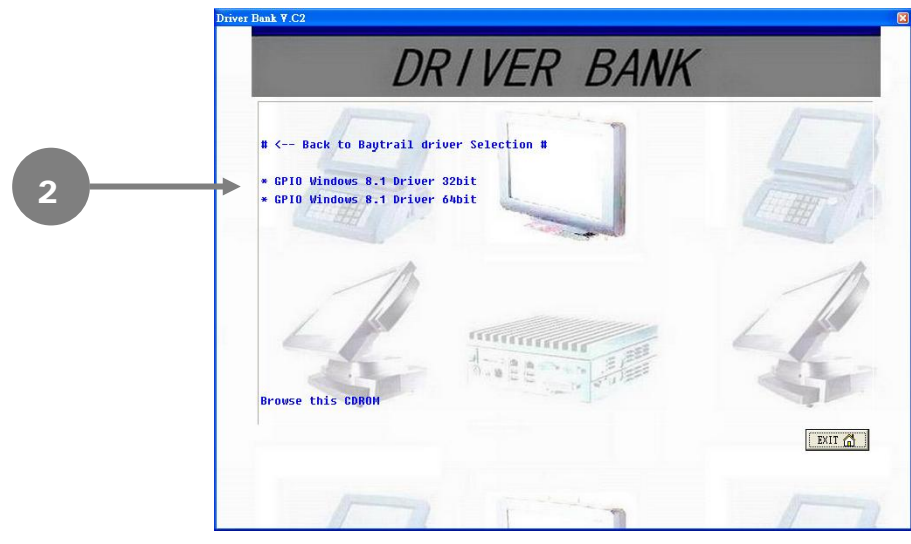

#### Setup1: Click **Next**.

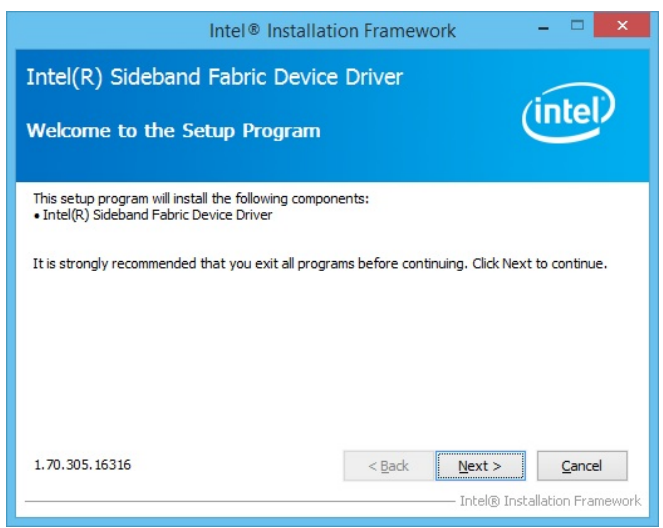

#### Setup2: Click **Yes**.

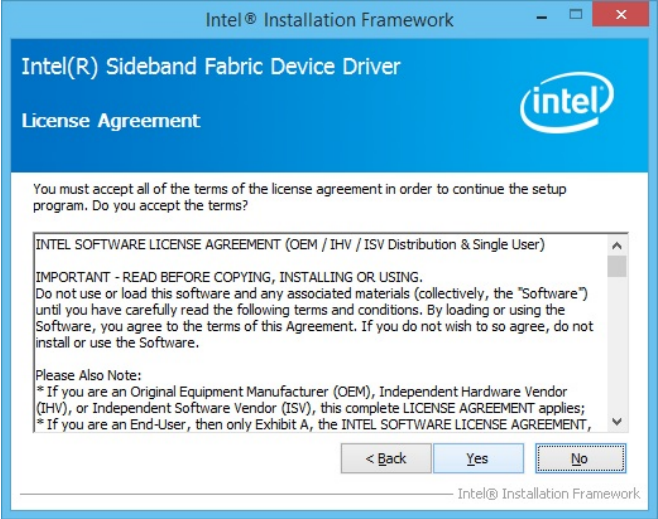

6. Click **Next**

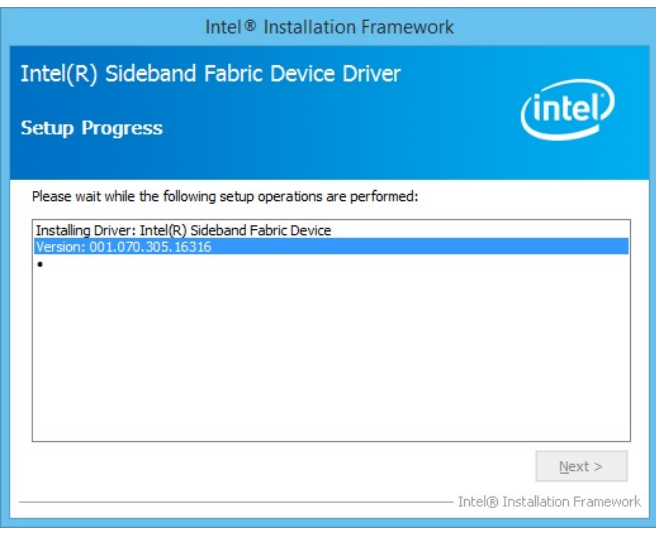

7. Click **Finish**.

![](_page_20_Picture_1.jpeg)

Setup1: Open The Device Manager screen, select Unknown device.

![](_page_20_Picture_41.jpeg)

#### Setup2: Select Properties

![](_page_20_Picture_5.jpeg)

#### 8. Click **Next**

![](_page_21_Picture_1.jpeg)

## <span id="page-22-0"></span>**1.8. GPIO Driver Installation for Win 8.1 32bit**

1. On the main screen, click "**Product Series**".

![](_page_22_Figure_2.jpeg)

**Browse this CDRO** 

 $\boxed{\text{ENT } \text{A}}$ 

#### 3. Click **Next**.

![](_page_23_Picture_1.jpeg)

4. Click **Yes**.

![](_page_23_Picture_3.jpeg)

5. Click **Next**.

![](_page_23_Picture_53.jpeg)

#### 6. Click **Finish**.

![](_page_24_Picture_1.jpeg)

## <span id="page-25-0"></span>**1.9. TXE Driver Installation**

1. On the main screen, click "**Product Series**".

![](_page_25_Figure_2.jpeg)

2. Click **TXE Driver**.

![](_page_25_Figure_4.jpeg)

#### 3. Click **Next**.

![](_page_26_Picture_1.jpeg)

#### 4. Click **Next**.

![](_page_26_Picture_28.jpeg)

5. Click **Next** to begin the installation.

![](_page_27_Picture_1.jpeg)

![](_page_27_Picture_40.jpeg)

6. Click **Finish.**

![](_page_27_Picture_4.jpeg)

## **1.10. Audio Driver Installation**

1. Click **Realtek HD Audio Driver**.

<span id="page-28-0"></span>![](_page_28_Figure_2.jpeg)

2. Click **Next** to begin the installation.

![](_page_29_Picture_1.jpeg)

![](_page_29_Picture_24.jpeg)

![](_page_29_Picture_3.jpeg)

#### 3. Click **Finish.**

![](_page_30_Picture_1.jpeg)

# <span id="page-31-1"></span><span id="page-31-0"></span>**2. TouchKit Utility Quick Guide**

## **2.1. Launch TouchKit Utility**

There are two alternatives to launch **TouchKit**.

#### **Option 1:**

Under Microsoft Windows 7, click "**start**" menu and select "**Programs**", under "**TouchKit**" menu, click "**Configure Utility**".

#### **Option 2:**

Click  $\ddot{\ddot{\infty}}$  icon on the task bar to launch **TouchKit** utility.

![](_page_31_Picture_8.jpeg)

### <span id="page-31-2"></span>**2.2. General**

The **General** tab in **Touchkit utility** shows all of **TouchKit** touchscreen controllers installed as below, including RS232, USB and PS2 interfaces.

#### **Add**

The function button is used for serial RS232 controllers only. Press this button to search the **TouchKit** serial controllers connected with the COM ports of the device. Whenever it finds a new **TouchKit** serial controller, a new serial controller icon object will be shown in the controller list window automatically.

USB **TouchKit** device supports plug and play, the icon object for USB controller will be shown in the controller list window automatically when the USB controller is connected with the USB port of the device. And, the icon object for the USB controller will disappear automatically as soon as the device was removed from the USB port of the device.

**TouchKit** PS2 driver support PS2 mouse and **TouchKit** touchscreen controller. It can works with both PS2 mouse and **TouchKit** touchscreen PS2 controller. After the **TouchKit** PS2 driver was installed, this utility assumes the PS2 touchscreen controller exists and is always shown in the controller list window.

#### **Remove**

This function button is used for serial RS232 controllers only. This button will be grayed and disabled automatically when the selected controller in the controller list window is not RS232 type. Press to remove and uninstall the selected serial RS232 controller from the device. Then, this serial RS232 icon object in controller list window disappears automatically.

USB TouchKit device supports plug and play, the icon object for USB controller will be shown in the controller list window automatically when the USB controller is connected with the USB port of the device. And, the icon object for the USB controller will disappear automatically as soon as the device was removed from the system USB port.

**TouchKit** utility does not allow you to remove/uninstall the PS2 device driver dynamically. To uninstall the **TouchKit** PS2 driver, You needs to go to Windows Device Manager to do un-installation. In addition, after PS2 un-installation, it needs to reboot the device to complete un-installation.

## <span id="page-33-0"></span>**2.3. Settings**

There are function buttons and check boxes in the **Settings** tab.

![](_page_33_Picture_45.jpeg)

#### **Beep Beep On Touch**

Check this check box to enable driver to generate a beep sound when touch touchscreen state is switched from untouched to touched state.

#### **Beep On Release**

Check this check box to enable driver to generate a beep sound when touchecreen state is switched from touched state to untouched state.

#### **Frequency**

Drag the slider to adjust this frequency to control the beep sound frequency generated by the driver.

#### **Duration**

Drag the slider to adjust this duration to control the beep sound duration.

#### **Linearization Style**

**TouchKit** utility provides you with both 9 points and 25 points calibration for linearization. You can select the suitable linearization type.

#### **Double Click Time**

**Double Click Time** is used to set double click time. Change this value will affects the double click behavior for all of the mouse devices connected to the device. Two continuous clicks at the same area within this specified time period will be recognized as a double click event.

#### **Double Click Area**

**Double click area** is used to set the double click area. Change this value will affects the double click behavior for all of the mouse devices connected to the device. Two continuous clicks with this specified area in the specified double click time will be recognized as a double click event.

#### **Mouse Emulation Mode**

Change the emulation mode by pressing on this button.

#### **Normal Mode**

**Normal** mode behaves mouse button down and mouse move. You can select this mode to select object, and dragging the object.

#### **Click On Touch**

With this **Click On Touch** mode, the driver emulates a mouse click event when the touchscreen state was switched from un-touched state to touched state. Then, the driver always generate mouse move event and is tracking the touch position until the touchscreen state switched to un-touch state.

#### **Click On Release**

With this **Click On Release** mode, the driver emulates a mouse click event when the touchscreen state was switched from touched state to un-touched state.

#### **Click On Touch without moving cursor**

With this mode, the driver behaves similar as **Click On Touch** mode. The cursor does not move to the touch position except the first touch point.

#### **Click On Release without moving cursor**

With this mode, the driver behaves similar as **Click On Release** mode. The cursor does not move to the touch position except the lift-off point.

#### **Option**

You can set configuration for some advanced functions with this option button. Press this button, a pop up property sheet window will be popped up and shown as below.

![](_page_35_Picture_77.jpeg)

## <span id="page-36-0"></span>**2.4. Display**

**TouchKit** driver utility supports multiple monitor and display system. To work with multiple monitor system, you need to do proper configuration to map the touchscreen working area to the correct system display area. You can do such configuration with this property page shown as below,

![](_page_36_Picture_65.jpeg)

Please follow below instructions to do the configuration:

#### **Enable multiple monitor**

Check this check box to enable multiple monitor support and uncheck it to disable multiple monitor support. When this function is disabled, the touchscreen will be mapped to the primary monitor automatically.

When this function is enabled, user can double click on the monitor area in the monitor geometry window to assign the monitor area where the touchscreen will be mapped. In other word, the touchscreen will work with the selected monitor. Then, the selected monitor area rectangle line will be changed to be white and the other monitor rectangles line will be grey.

#### **Map to main monitor when the system has only one monitor**

When the multiple monitor function was enabled, and the system has only one monitor.

Driver allows user to generate the mouse event for the primary monitor or not when the touchscreen which were not mapped to primary monitor. Check the check box to enable this function, then, the driver will generate the mouse event for the primary monitor even through the touchscreen was configured as other monitor mapping and multiple monitor function enabled.

#### **Operation Mode**

**TouchKit** driver support split display mode for those applications which do not map the touchscreen to the full screen of the monitor.

#### **Full screen**

The touchscreen will be mapped to the full screen of the specified monitor.

#### **Right screen**

The touchscreen will be mapped to the right half screen of the specified monitor.

#### **Left screen**

The touchscreen will be mapped to the left half screen of the specified monitor.

#### **Upper screen**

The touchscreen will be mapped to the upper half screen of the specified monitor.

#### **Lower screen**

The touchscreen will be mapped to the lower half screen of the specified monitor.

#### **Other operation mode**

#### **Quarter 1**

The touchscreen will be mapped to the first quarter area of the specified monitor display.

#### **Quarter 2**

The touchscreen will be mapped to the 2nd quarter area of the specified monitor display.

#### **Quarter 3**

The touchscreen will be mapped to the 3rd quarter area of the specified monitor display.

#### **Quarter 4**

The touchscreen will be mapped to the 4th quarter area of the specified monitor display.

#### **Customized**

If the touchscreen needs to be mapped the area other than the above area, user can define the mapping area for application. With this mode, the driver does not correct the mapping area when the display resolution changed. It needs to do configuration setting again whenever the display resolution changed.

## <span id="page-38-0"></span>**2.5. Edge Compensation**

Edge Compensation property page contains functions of **Edge Compensation** for Top, Bottom, Left, Right, X Axis and Y Axis.

![](_page_38_Picture_71.jpeg)

In some cases, if it is difficult to touch items at the edges of the touch panel, you can set adjustment to reach the edges of the screen image.

#### **Top**

If you set the Edge to "Smaller", **TouchKit** will reduce the horizontal position of the top edge. If you set the Edge to "Larger", **TouchKit** will extend the horizontal position of the top edge.

#### **Bottom**

If you set the Edge to "Smaller", **TouchKit** will reduce the horizontal position of the bottom edge. If you set the Edge to "Larger", **TouchKit** will extend the horizontal position of the bottom edge.

#### **Left**

If you set the Edge to "Smaller", **TouchKit** will reduce the vertical position of the right edge. If you set the Edge to "Larger", **TouchKit** will extend the vertical position of the left edge.

#### **Right**

If you set the Edge to "Smaller", **TouchKit** will reduce the vertical position of the right edge. If you set the Edge to "Larger", **TouchKit** will extend the vertical position of the right edge.

In some cases, cursor will be behind the finger when you touch the panel. If you can not see the cursor when you touch down the panel, you can set **X Axis** or **Y Axis** to move the cursor.

#### **Offset X Axis**

If you set the Offset X Axis to Smaller, cursor will be moved a pixel of X Axis to left.

If you set the Offset X Axis to Larger, cursor will be moved a pixel of X Axis to right.

#### **Offset Y Axis**

If you set the Offset Y Axis to Smaller, cursor will be moved a pixel of Y Axis to top.

If you set the Offset Y Axis to Larger, cursor will be moved a pixel of X Axis to bottom.

#### **Edge Compensation Switch**

You can check **Support Edge Compensation** check box to enable/disable this function from left corner.

#### **Edge Compensation Button**

Click **+10%** or **-10%** button to adjust the smaller or larger of edge. If you click **+10%** button, the top, bottom, left and right edges will extend 10% of orientation to touch screen, and cursor will be moved 10 pixel of X and Y Axis to right and top.

If you click **-10%** button, the top, bottom , left and right edges will contract 10% of orientation to touch screen, and cursor will be moved 10 pixel of X and Y Axis to left and bottom.

Click **Default** button to resume to the default value.

## <span id="page-40-0"></span>**2.6. How to Use Event Selector**

1. On the desktop of Windows, click

![](_page_40_Picture_11.jpeg)

- 3. Now the tapping is simulating right mouse button clicking.
- 4. After one tap on the screen,  $\Box$  icon change to
- 

![](_page_40_Picture_15.jpeg)

5. The tapping resumes to left mouse button clicking.